## ةيلحملا ةقطنملا ةكبش ةهجاو تادادعإ نيوكت Cisco ةلسلس لوحم ىلع (VLAN (ةيرهاظلا Business 350 Ī

## فدهلا

(LAN (ةيلحم ةقطنم ةكبش ةئزجتب (VLAN (ةيرهاظلا ةيلحملا ةقطنملا ةكبش كل حمست ثب اهيف متي دق يتال تتاهويرانيسلا يف .ةفالتخم ثب تال|جم ىلإ يقطنم لكشب لالخ نم نامألا زيزعتل VLAN تاكبش ءاشنإ نكمي ،ام ةكبش ىلع ةساسحلا تانايبلا ةكبش ىلإ نومتني نيذلا نيمدختسملل طقف نكمي .ةنّيعم VLAN ةكبشل ثب صيصخت مادختسا اًضيأ نكمي .اهتجلاعمو هذه VLAN ةكبش ىلع ةدوجوملا تانايبلا ىلإ لوصولا VLAN ثبلا تايلمعو ثبلا تايلمع لاسرإ ىلإ ةجاحلا ليلقت لالخ نم ءادألا نيسحتل VLAN تاكبش .ةيرورض ريغ تاهجو ىلإ ددعتملا

لقألا ىلع ىلإ تطبر نوكي VLAN لا ىتح ريثأت نم ام اذه نأ ريغ ،VLAN تقلخ عيطتسي تنأ .VLANs much or one ىلإ تبستنا امئاد يغبني ءانيم .ايكيمانيد وأ ايودي امإ ،ءانيم دحاو

زاهجلا ظفتحي 4094. ىلإ 1 نم ةميقب (VID (ديرف VLAN فرعمب VLAN ةكبش لك نيوكت بجي VLAN ةكبش ىلإ ةفنصملا مزحلا عيمج لهاجت متي .ةلهاجتملا VLAN ةكبشك 4095 VID .ام ذفنم ىلإ اههيجوت ةداعإ متت الو ،لوخدلا دنع اهلهاجت مت يتلا

Cisco لوحم ىلع VLAN ةكبش ةهجاو تادادعإ نيوكت ةيفيك لوح تاميلعت ةلاقملا هذه مدقت Business 350 Series Switch.

### جماربلا رادصإ | قيبطتلل ةلباقلا ةزهجألا

- (ثدحالا ليزنت) 3.0.0.69 | <u>[\(تانايب ةقرو\)](/content/en/us/products/collateral/switches/business-350-series-managed-switches/datasheet-c78-744156.html)</u> CBS350 •
- (ثدحألا ليزنت) 3.0.0.69 | <u>[\(تانايب ةقرو\)](/content/en/us/products/collateral/switches/business-350-series-managed-switches/datasheet-c78-744156.html)</u> CBS350-2X •
- (ثدحألا ليزنت) 3.0.0.69 | <u>[\(تانايب ةقرو\)](/content/en/us/products/collateral/switches/business-350-series-managed-switches/datasheet-c78-744156.html)</u> CBS350-4X •

### ام لوحم ىلع VLAN ةهجاو تادادعإ نيوكت I

ةفرعمل .لوحملا ىلع VLAN تاكبش نيوكت نم دكأت ،هاندأ تاوطخلا عم ةعباتملا لبق :ماه تاميلون توكون إنهانت VLAN تادادع] نوع بان كودل لوحمل العلام العامل التي تي المعنى التي تين التي تاريخان.

### 1 ةوطخلا

ت|دادع| < VLAN ةراد| رتخاو بيول| يل| ةدنتسمرل| ةدعاسمل| ةادأل| يل| لوخدل| ليجستب مق .ةهجاولا

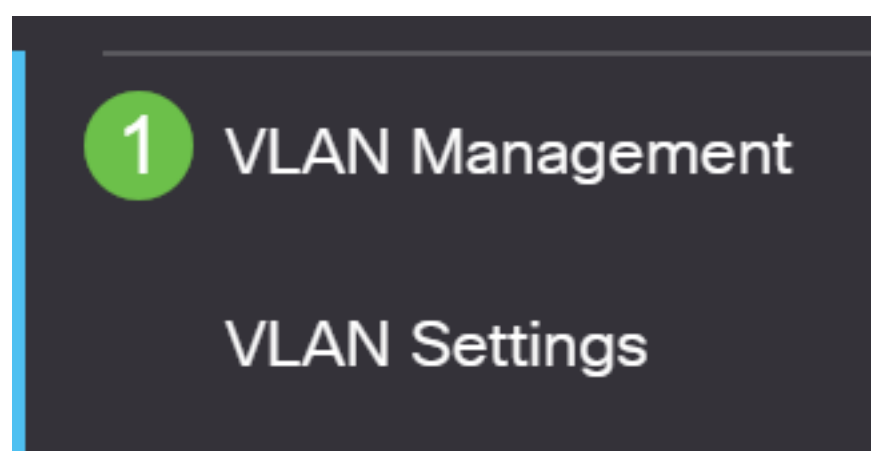

### 2 ةوطخلا

ىلإ ناليءم ةمئاق ءلمي نأ **بەذي** ةقطقطو بناج ىلإ ناليم ةمئاق عون نراقلا نم نراق ترتخأ .نراقلا ىلع LAGs وأ ءانيم نم بناج

- رايتخال ةجاح كانه ناك اذإ ذفنملا رتخأ ،ةهجاول! عون ةلدسنملا ةمئاقلا نم ذفنملا .طقف دحاو ذفنم
- ىلع كلذ رثؤي .هنيوكت دارملا LAG رتخأ ،ةهجاولا عون ةلدسنملا ةمئاقلا نم LAG .(LAG (تاطابترالا عيمجت ةعومجم نيوكت يف ةددحملا ذفانملا ةعومجم

## Interface Settings Table

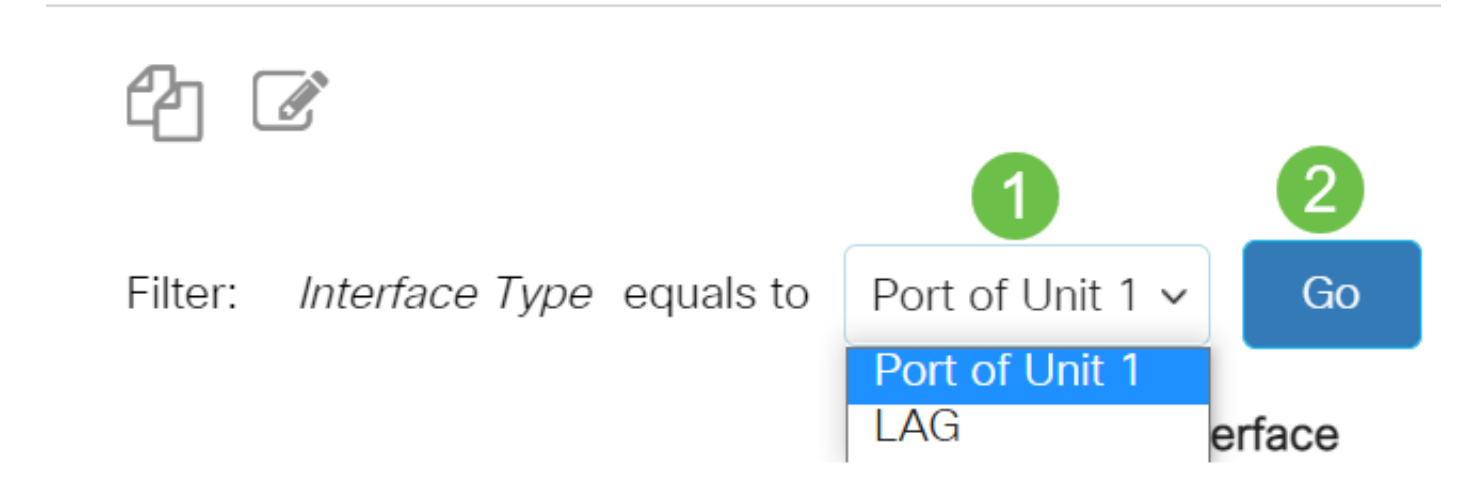

### 3 ةوطخلا

رقنا .اهليدعت ديرت يتلI (LAG) تاطابترالI عيمجت ةعومجم وأ ذفنملل رايتخالI رز قوف رقنI ، .ريرحتلا ةنوقيأ

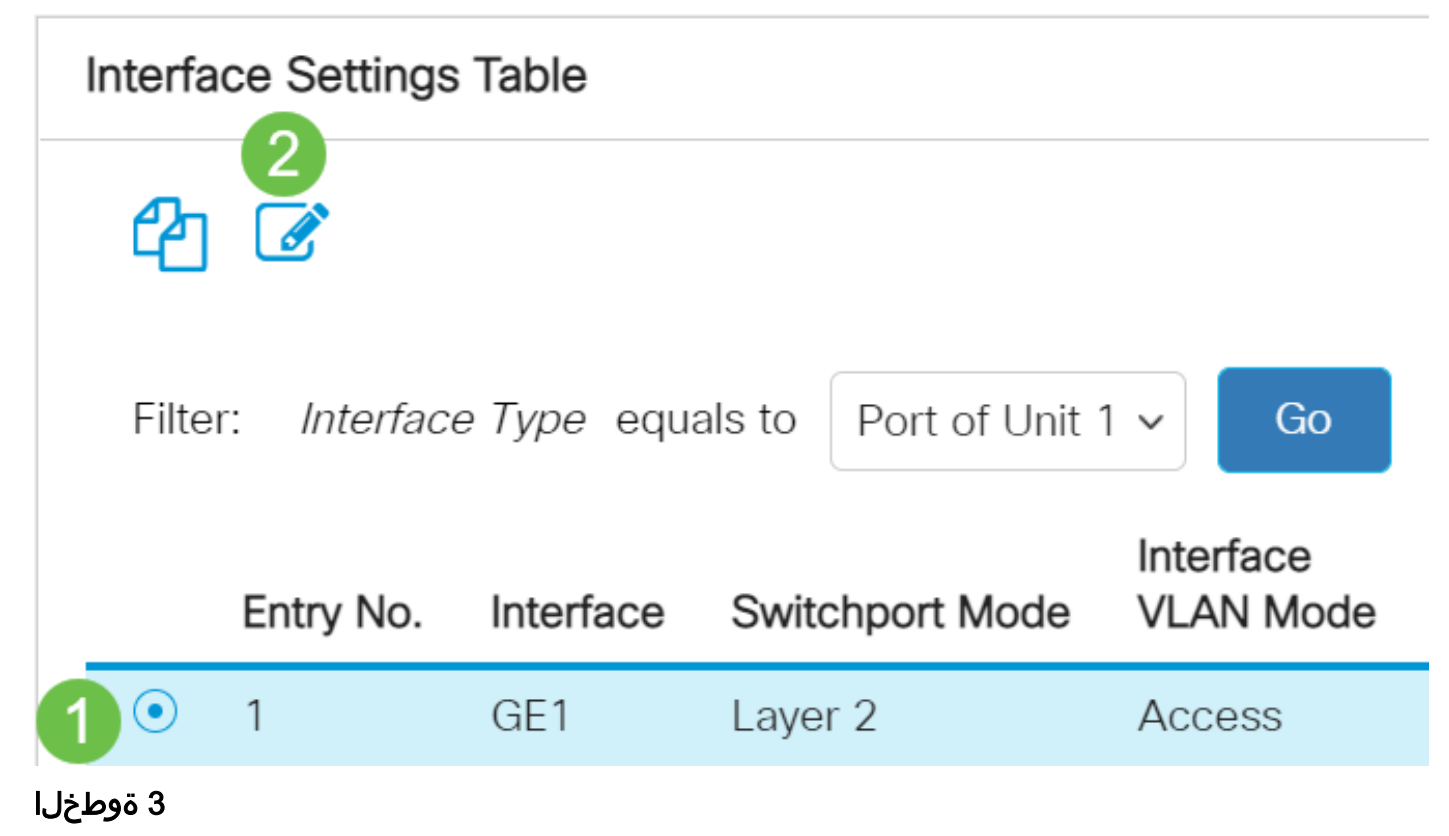

# Edit Interface Settings

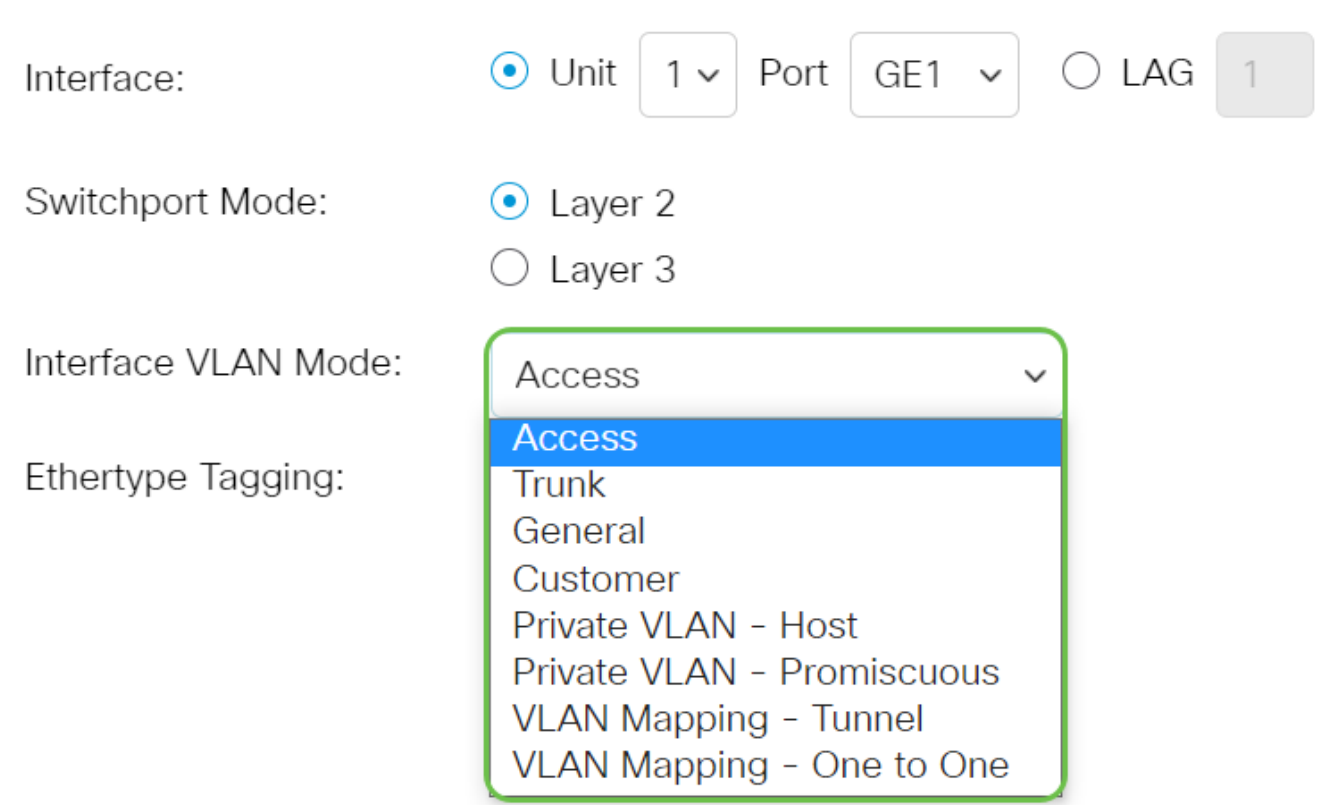

- يطختلاب مقف ،رايخلا اذه رايتخإ مت اذإ .ديحو VLAN نم untagged وضع نراقلا Access [10. ةوطخلا](#page-4-0) ىلإ
- one نم وضع زييمت وذو دحاو VLAN رثكألا ىلع نم untagged وضع نوكي نراقلا ةطنش 10. <u>ةوطخل</u>ا ىلإ يطختلاب مقف ،رايخلا اذه رايتخإ مت اذإ .or much VLANs
- .one or much VLANs نم untagged وضع تددح تنك عيطتسي نراقلا ماع •
- تابيترت مادختسإ نم طابترالا كيرش نكمي اذهو .Q-in-Q عضو يف ةهجاولا ليمعلا يطختلاب مقف ،رايخلا اذه رايتخإ مت اذإ .رفوملا ةكبش ربع هب ةصاخلا VLAN تاكبش [10. ةوطخلا](#page-4-0) ىلإ
- امإ اهنأ ىلع ةهجاولا نييعت ىلع رايخلا اذه لمعي فيضملا ةصاخلا VLAN ةكبش يوناثلا يف VLAN ةعامج وأ لوزعم امإ ترتخأ كلذ دعب عيطتسي تنأ .ةيعمتجم وأ ةلوزعم .ةقطنم فيضم - VLAN
- اهنأ ىلع ةهجاولا نييعت ىلع رايخلا اذه لمعي ةطلتخملا ةصاخلا VLAN ةكبش .ةطلتخم
- .VLAN قفن ةفاح ذفنمك ةهجاولI نييءتل Tunnel-Select طيطخت VLAN •
- VLANك تلمعتسا نوكي نأ امب نراقلا تبثي نأ ددحي دحاو ىلإ دحاو ططخي VLAN .ءانيم ةفاح دحاو ىلإ دحاو ططخي

### (يرايتخإ) 4 ةوطخلا

. S-VLAN *قمالعل EtherType زييمت ةقيرط ددح ،EtherType زييمت* لقح يف

Ethertype Tagging:

- ◯ Use Global Setting (Dot1q)
- ) Dot1g 8100

### (يرايتخإ) 5 ةوطخلا

متي .ةهجاول| هاقلتت نأ نكمي يذل| بوغرمل| راطإل| عون عم قفاوتي يذل| ءاقتنال| رز رقن| م*اعلا عضولا* يف تارايخلا هذه رفوتت .لوخدلا دنع اذه راطإلI عون تسيءل يتلI تاراطإلI لهاجت .طقڧ

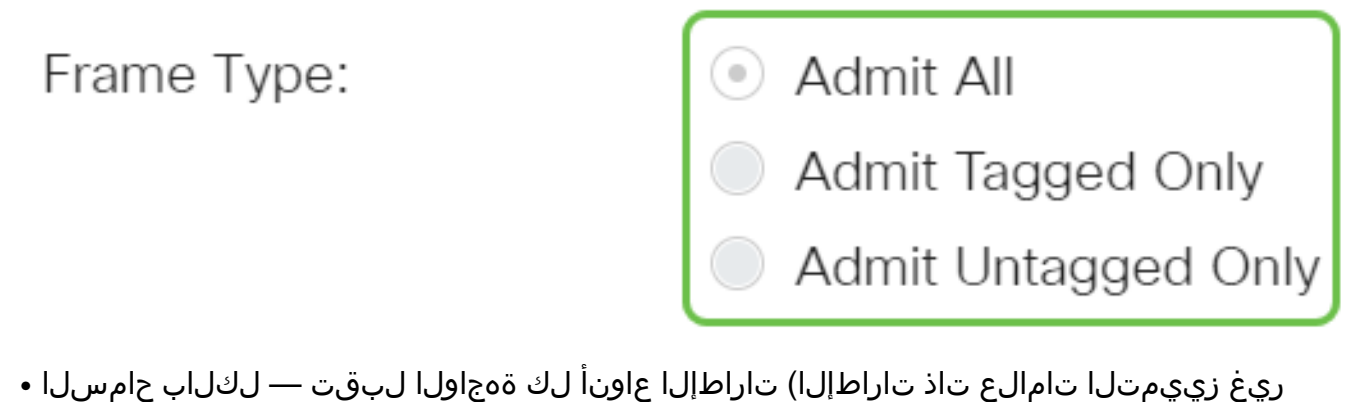

- .(ةزيمملا ةيولوألا تاذ تاراطإلاو ةزيمملا
- .طقف ةزيمملا تاراطإلا ةهجاولا لبقت طقف زييمت تامالعب حامسلا
- ةيولوالاو ةزيمملا ريغ تاراطإلا طقف لٻقي نراقلا طقف زيمملا ريغ لوخدلاب مق .ةزيمملا

### (يرايتخإ) 6 ةوطخلا

نراقلا ،يفصيي تنكم لخدم امدنع .نراقلا ىلع يفصيء لخدم نكمي نأ **نكمي** تصحف يف الإ اذه حاتي ال .وضع سيل نراقلا يأ نم VLANsك تفنص نوكي نأ مداق راطإ لك لهاجتي .ماعلا عضولا

Ingress Filtering:

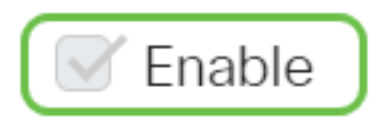

### (يرايتخإ) 7 ةوطخلا

متي .ةيساسألا VLAN ةكبشل ةلدسنملا ةمئاقلا نم ةيساسألا VLAN ةكبش رتخأ ىل| ةطلتخملا ذفانملا نم 2 ةقبطلا لاصتاب حامسلل ةيساسألا VLAN ةكبش مادختس| .عمتجملا ذفانم ىلإو ةلوزعملا ذفانملا

ةصاخلا VLAN ةكبش عضو يف ةهجاولI نكت مل اذإ اغراف هكرت كنكمي ،كلذ نم الدب **:ةظحالم** ـ<u>10 ةوطخل!</u> يطخت مث

Primary VLAN:

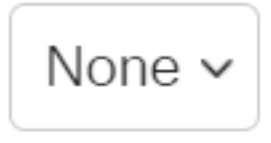

### (يرايتخإ) 8 ةوطخلا

.ديحو يوناث VLAN طقف بلطتي نأ ل VLAN عمتجم وأ لزعي ترتخأ

#### Secondary VLAN - Host: 110

طقف ةحاتم فـيضملا - ةيوناثـلا VLAN ةكبشب **ةصاخل**ا ةلدسنملا ةمئاقلا نوكت **:ةظحالم** VLAN تادادعإ نيوكت ةيفيك ةفرعمل .فيضملا - ةصاخلا VLAN ةكبش ديدحت ةلاح يف .تاميلعت ىلع لوصحلل <u>[انه](/content/en/us/support/docs/smb/switches/Cisco-Business-Switching/kmgmt-2518-configure-private-vlan-settings-cbs.html)</u> رقنا ،ام لوحم ىلع ةصاخلا

### (يرايتخإ) 9 ةوطخلا

هيجوت ةداعإل ةبولطملا ةيوناثلا VLAN تاكبش عيمج لقنا ،ةطلتخملا ذفانملل ةبسنلاب ذفانم نوكت نأ نكمي .رزلا< قوف رقنا مث ةحاتملا ةيوناثلا VLAN تاكبش نم ةيداعلا ةمزحلا .ةددعتم VLAN تاكبش يف ءاضعأ ةطلتخملا ذفانملاو لاصتالا طوطخ

.ةطلتخملا - ةصاخلا VLAN ةكبش ديدحت ةلاح يف الإ قطانملا هذه رفوتت ال **:ةظحالم** 

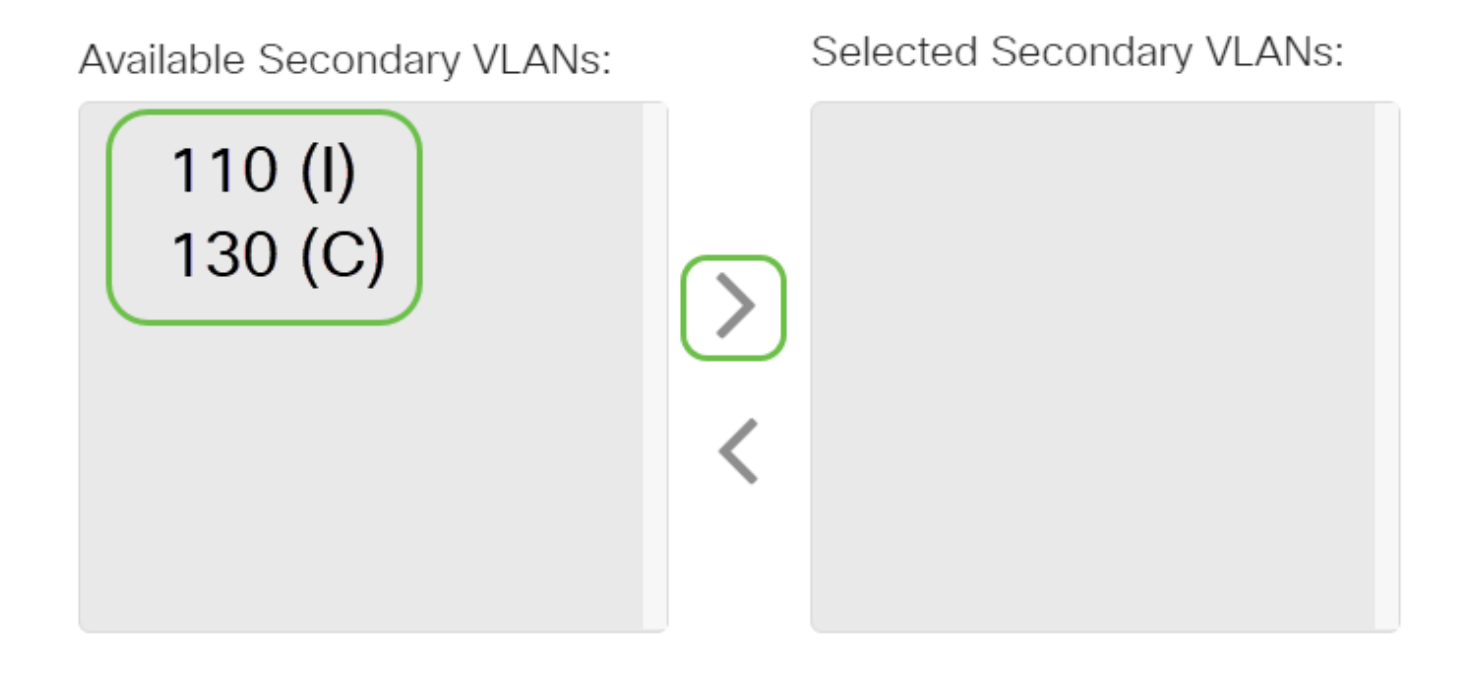

Legend:  $I -$  Isolated C - Community

.تاميلعت ىلع لوصحلل <u>[انه](/content/en/us/support/docs/smb/switches/Cisco-Business-Switching/kmgmt-2518-configure-private-vlan-settings-cbs.html)</u> رقنا ،ام لوحم ىلع ةصاخلI VLAN تادادعإ نيوكت ةيفيك ةفرعمل

<span id="page-4-0"></span><u>10 ةوطخلا</u>

.**قالغإ** قوف رقنا مث ،**قيٻطت** قوف رقنا

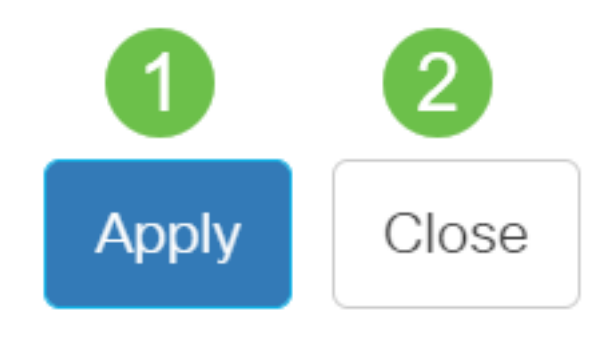

.ليغشتلا ءدب نيوكت فJم يف تادادعإلI ظفحل **ظفح** ىلع رقنI

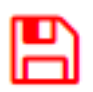

.حاتفم 350 sery لمع cisco ك ىلع دادعإ ةيلمع نراق VLAN لI تالكش ىقلتي نآلا تفوس تنأ

ةمجرتلا هذه لوح

ةي الآلال تاين تان تان تان ان الماساب دنت الأمانية عام الثانية التالية تم ملابات أولان أعيمته من معت $\cup$  معدد عامل من من ميدة تاريما $\cup$ والم ميدين في عيمرية أن على مي امك ققيقا الأفال المعان المعالم في الأقال في الأفاق التي توكير المالم الما Cisco يلخت .فرتحم مجرتم اهمدقي يتلا ةيفارتحالا ةمجرتلا عم لاحلا وه ىل| اًمئاد عوجرلاب يصوُتو تامجرتلl مذه ققد نع امتيلوئسم Systems ارامستناه انالانهاني إنهاني للسابلة طربة متوقيا.